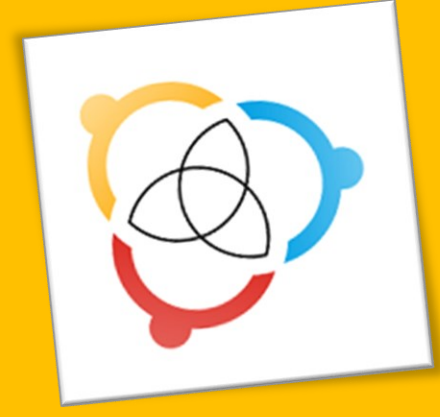

# MANUAL DE CADASTRO E SUBMISSÃO DE RESUMOS

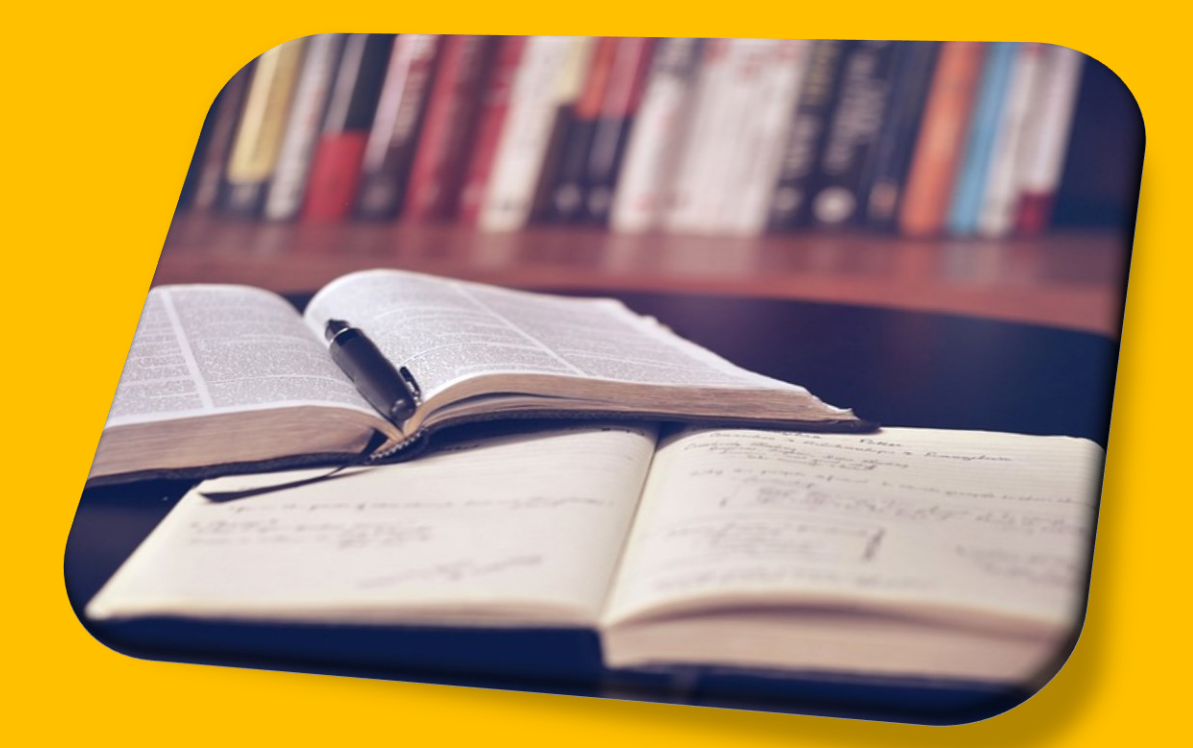

# **II** CONPUESP

Congresso dos Profissionais das Universidades Estaduais de São Paulo

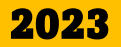

#### **1** – Ao entrar no site de submissão, conforme *link* abaixo, faça seu **CADASTRO** para que possa em seguida submeter seu resumo:

<https://econtents.bc.unicamp.br/eventos/index.php/conpuesp/user/register>

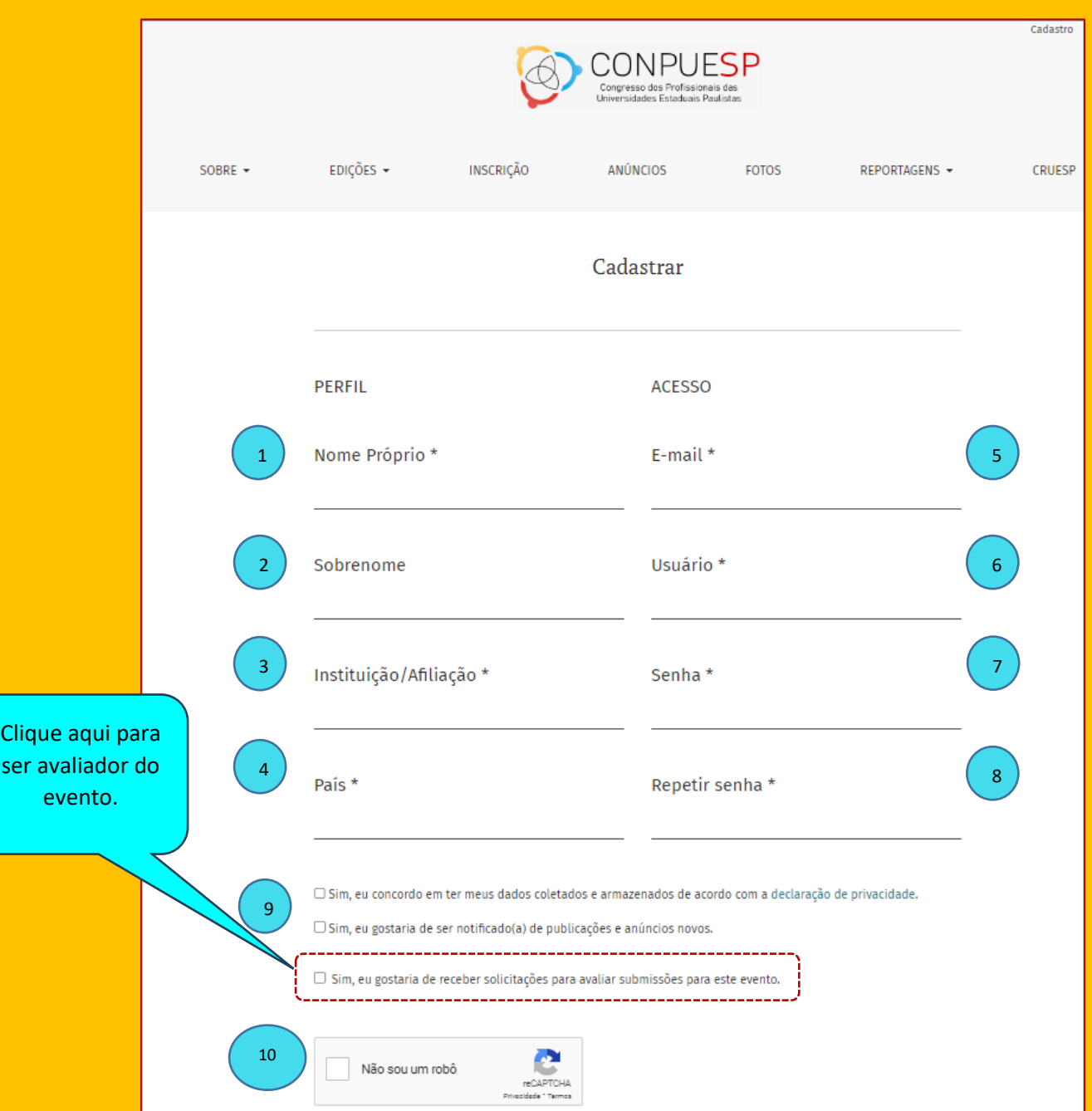

**2** – No item **(1)** digite seu nome e o nome do meio. No item **(2)** apenas o sobrenome final. No item **(3)** o nome da instituição que tem vínculo por extenso. Não use a sigla. No item **(4)** selecione o país de origem. No item **(5)** informe seu e-mail. No item **(6)** crie um usuário. Dica: não coloque nome muito grande. Pode ser seu login de e-mail para não esquecer. No item **(7)** crie uma senha e no item **(8)** repita a mesma senha. No item **(9)** assinale a 1ª caixa, e a 2ª caixa, caso queira receber notificações. Na 3ª. caixa, selecione, se caso queira ser avaliador dos resumos no evento, e inclua as áreas de interesse. Assinale apenas, se tiver título de mestre ou doutor. No item **(10)** assinale o **Captcha**, informando que não é robô. Por fim, **CADASTRAR**.

## **Exemplo de Cadastro preenchido:**

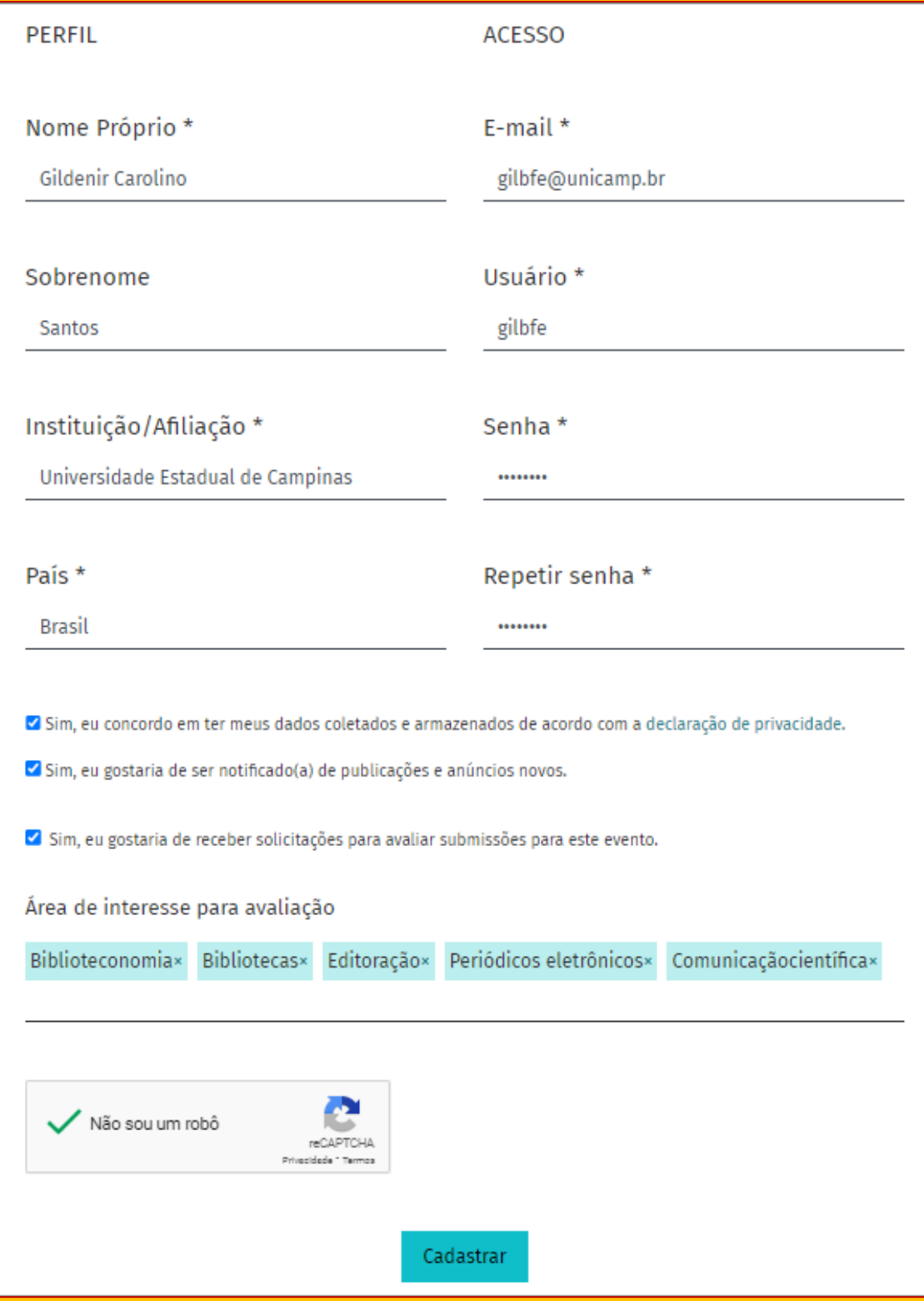

*Guia de cadastro e submissão de resumos* - 3 | P á g i n a

#### **3** – Surgirá na tela, após o cadastro, a informação de **REGISTRO COMPLETO**. Clique em **EDITAR MEU PERFIL.**

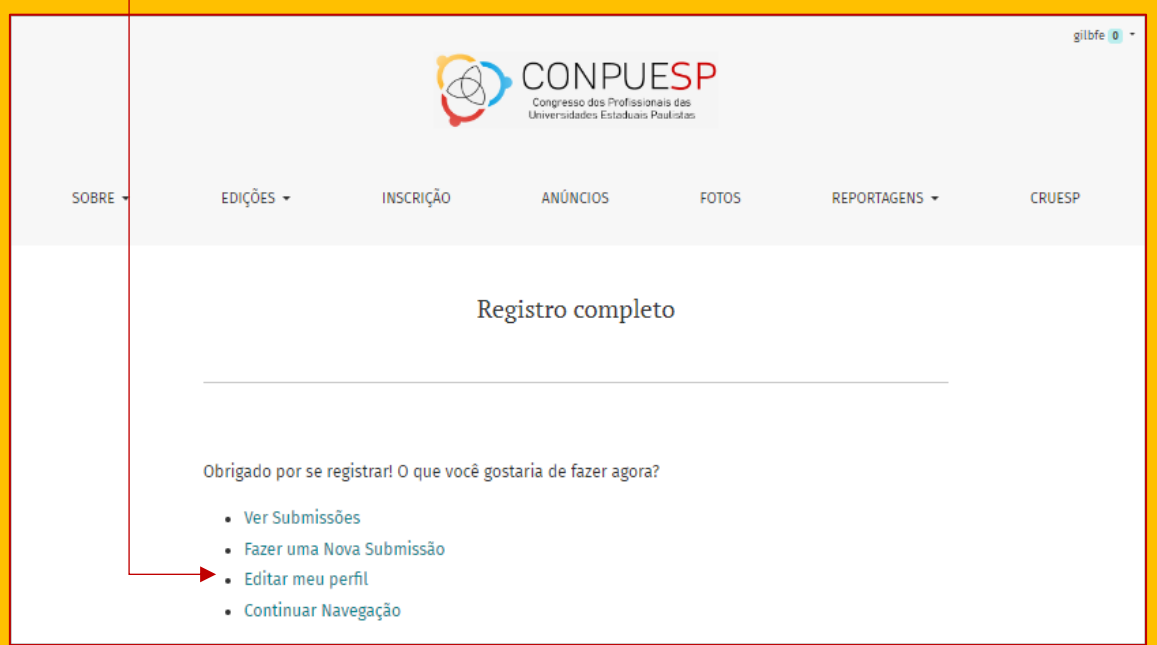

**4** – Na tela do **PERFIL**, clique em **PAPÉIS**.

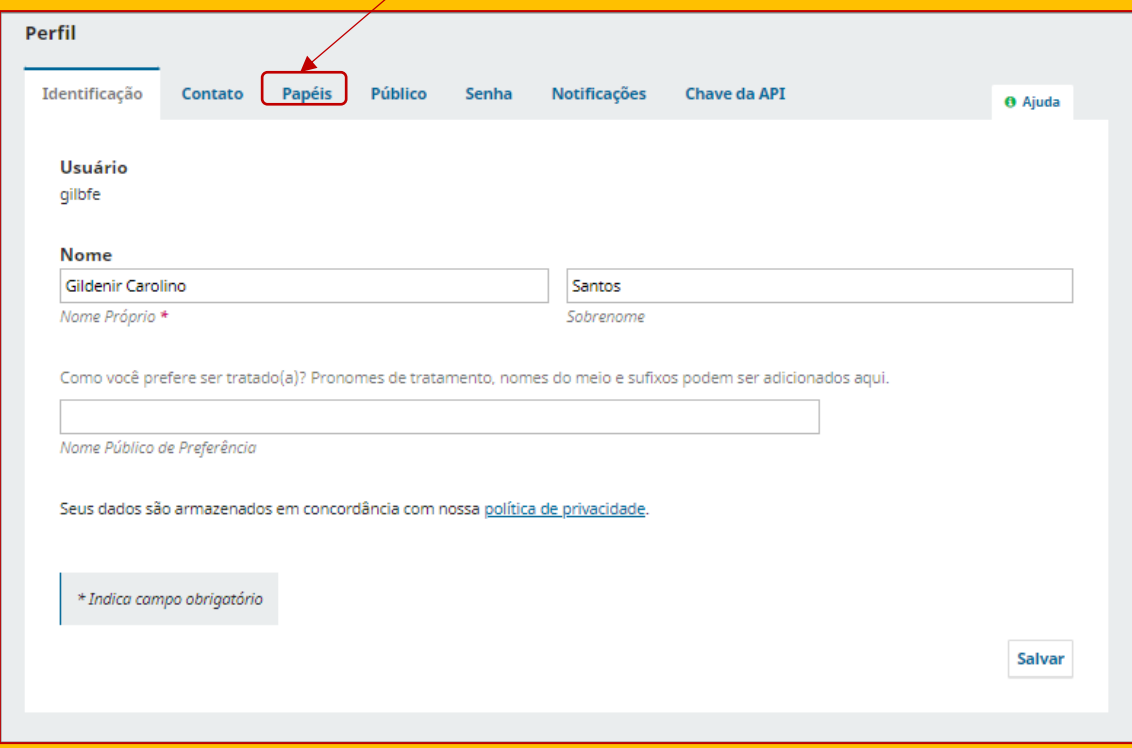

– Na tela do **PERFIL**, após ter selecionada a aba **PAPÉIS**. Selecione o papel de **AUTOR** e **SALVE**.

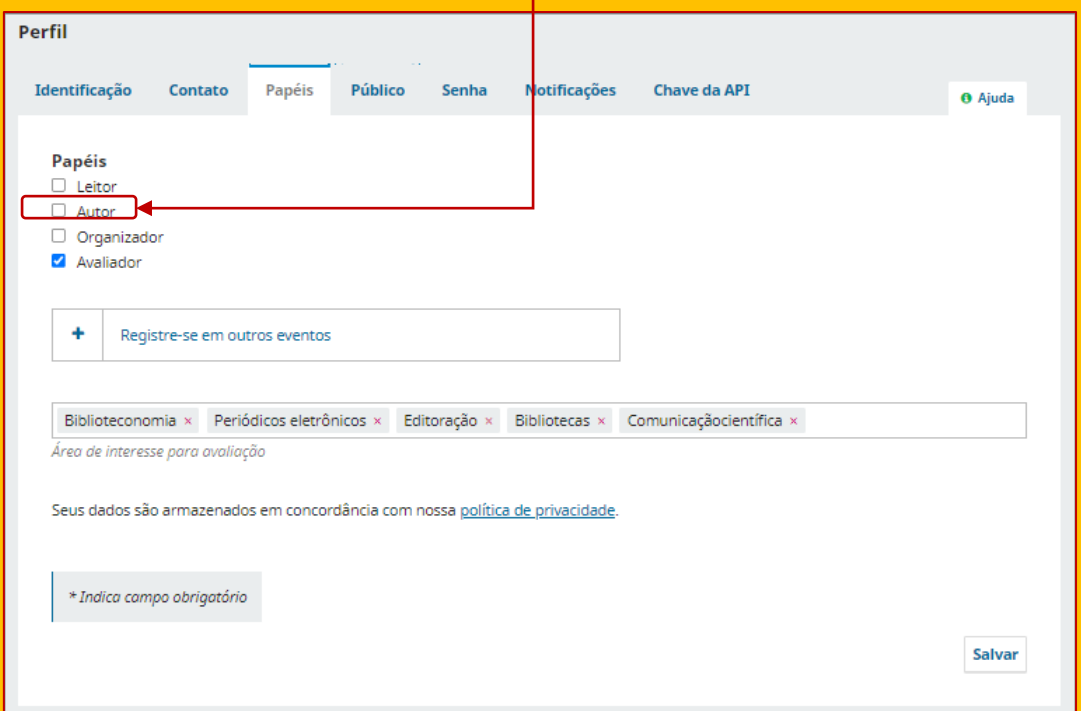

– Em seguida, clique na aba **PÚBLICO**.

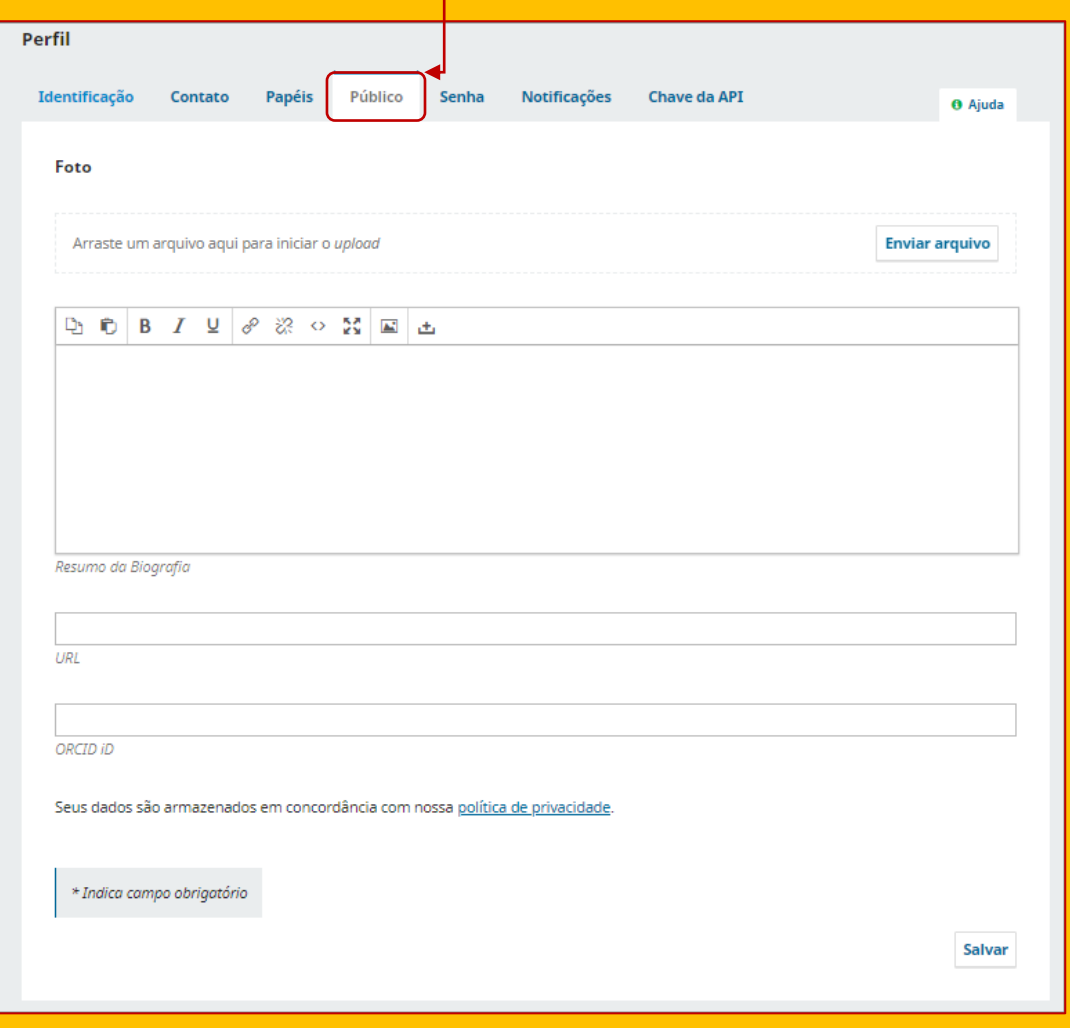

**7** – Na aba PÚBLICO, preencha **RESUMO DA BIOGRAFIA** e **ORCID** (prefix[o https://orcid.org/](https://orcid.org/) + 16 dígitos) caso possua. No campo Resumo da Biografia, coloque apenas a sua última formação estudantil ou acadêmica, e sua última função na Universidade em que está vinculado. Por último, **SALVAR**.

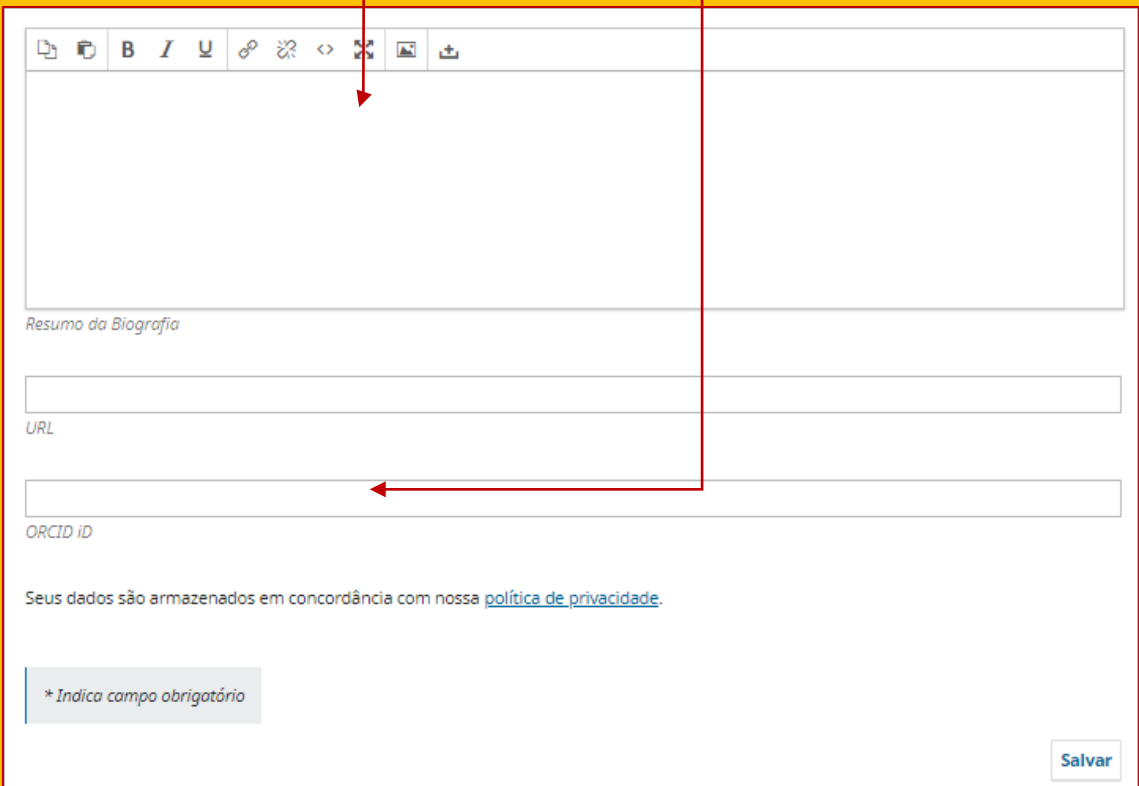

## **Exemplo de Resumo de Biografia preenchido:**

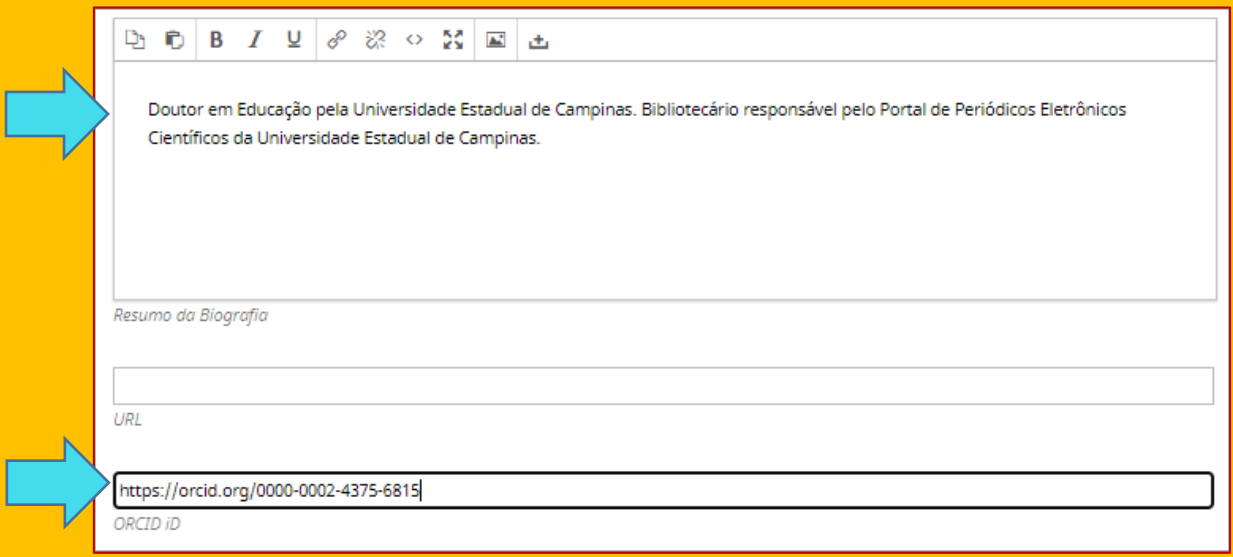

# **SUBMISSÃO DO RESUMO**

**1 –** Após o seu registro de cadastro, e ajuste do seu perfil, clique do lado esquerdo superior da tela em **"BACK TO SUBMISSÕES**", ou dirija-se direto para o site: [https://econtents.bc.unicamp.br/eventos/index.php/conpuesp/about/submissions.](https://econtents.bc.unicamp.br/eventos/index.php/conpuesp/about/submissions)

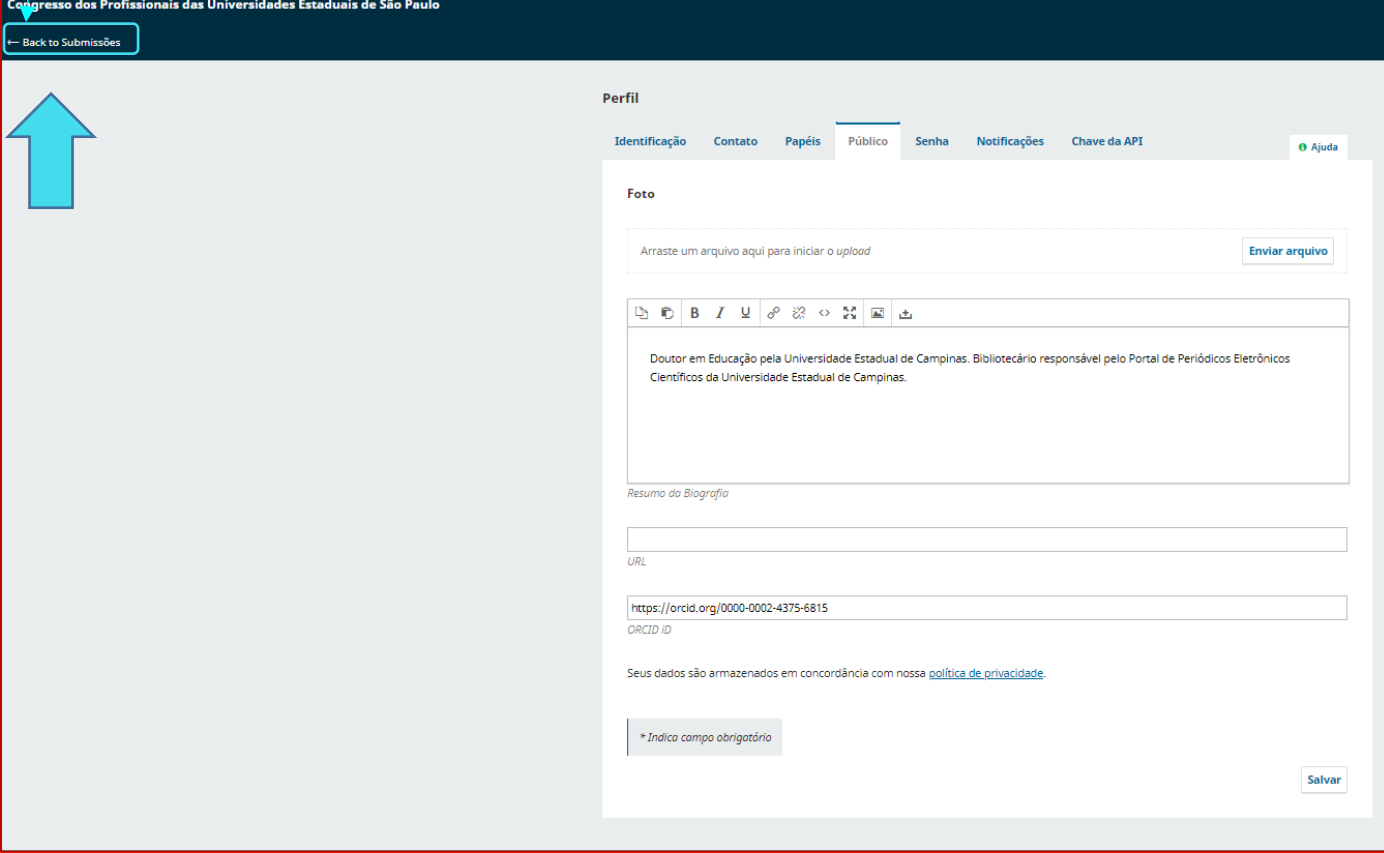

**2 –** Na tela abaixo, iniciará o processo de submissão do seu resumo, clique em **NOVA SUBMISSÃO.**

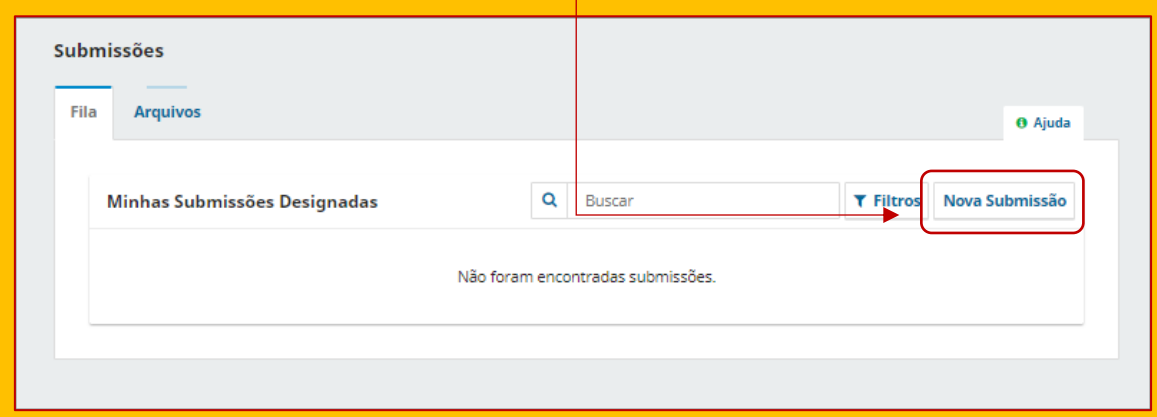

**3 –** No formulário de submissão (**1. INÍCIO**), preencha todos os campos solicitados, e veja a legenda abaixo das telas. São 5 etapas para finalizar a submissão: **1**. *Início*; **2**. *Transferência do manuscrito (resumo)*; **3**. *Inserir metadados*; **4**. *Confirmar*; **5**. *Próximos passos*.

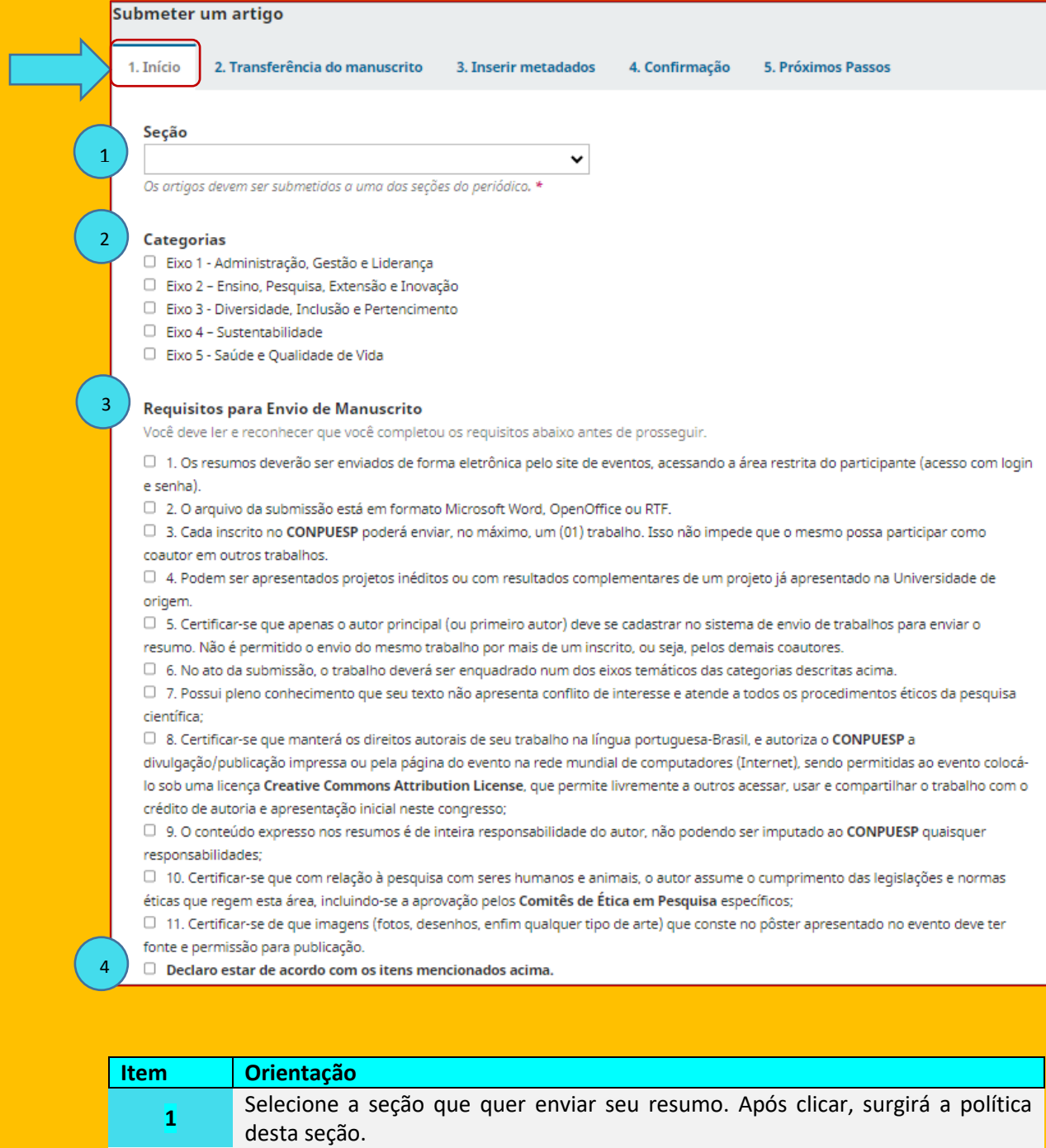

Selecione a categoria. Será a mesma da seção.

Clique obrigatoriamente em todos os itens (1 a 11).

Clique na Declaração de concordância dos itens 1 a 11.

**2**

**3**

**4**

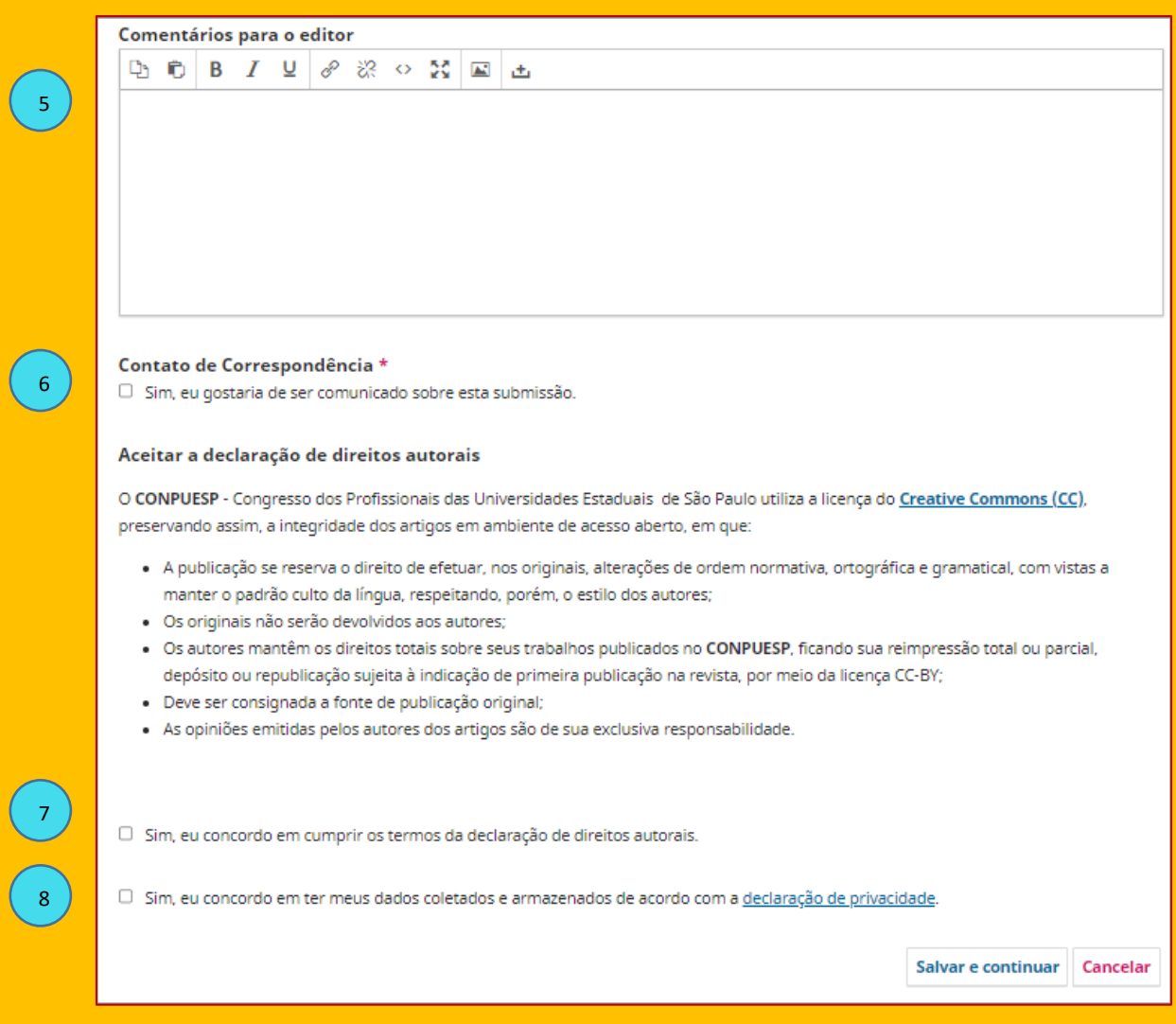

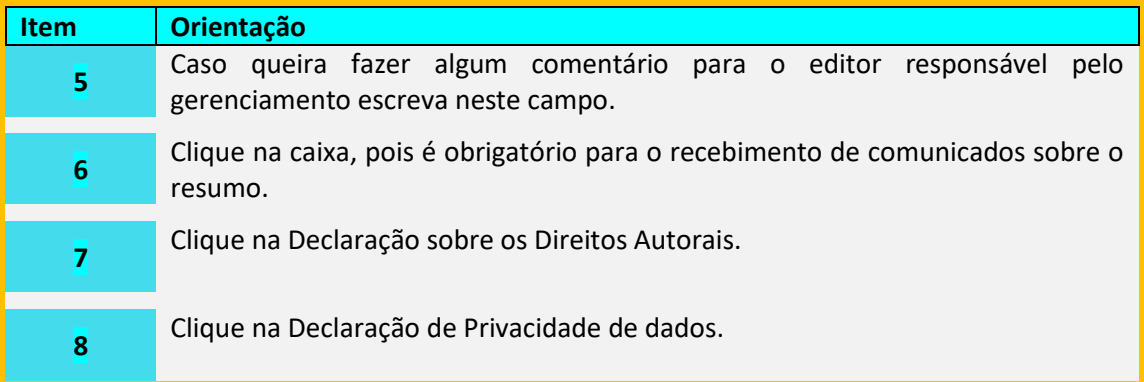

Após o preenchimento, clique em **SALVAR E CONTINUAR**, para que possa ir para o próximo passo.

## **Exemplo de preenchimento do passo** 1. INÍCIO:

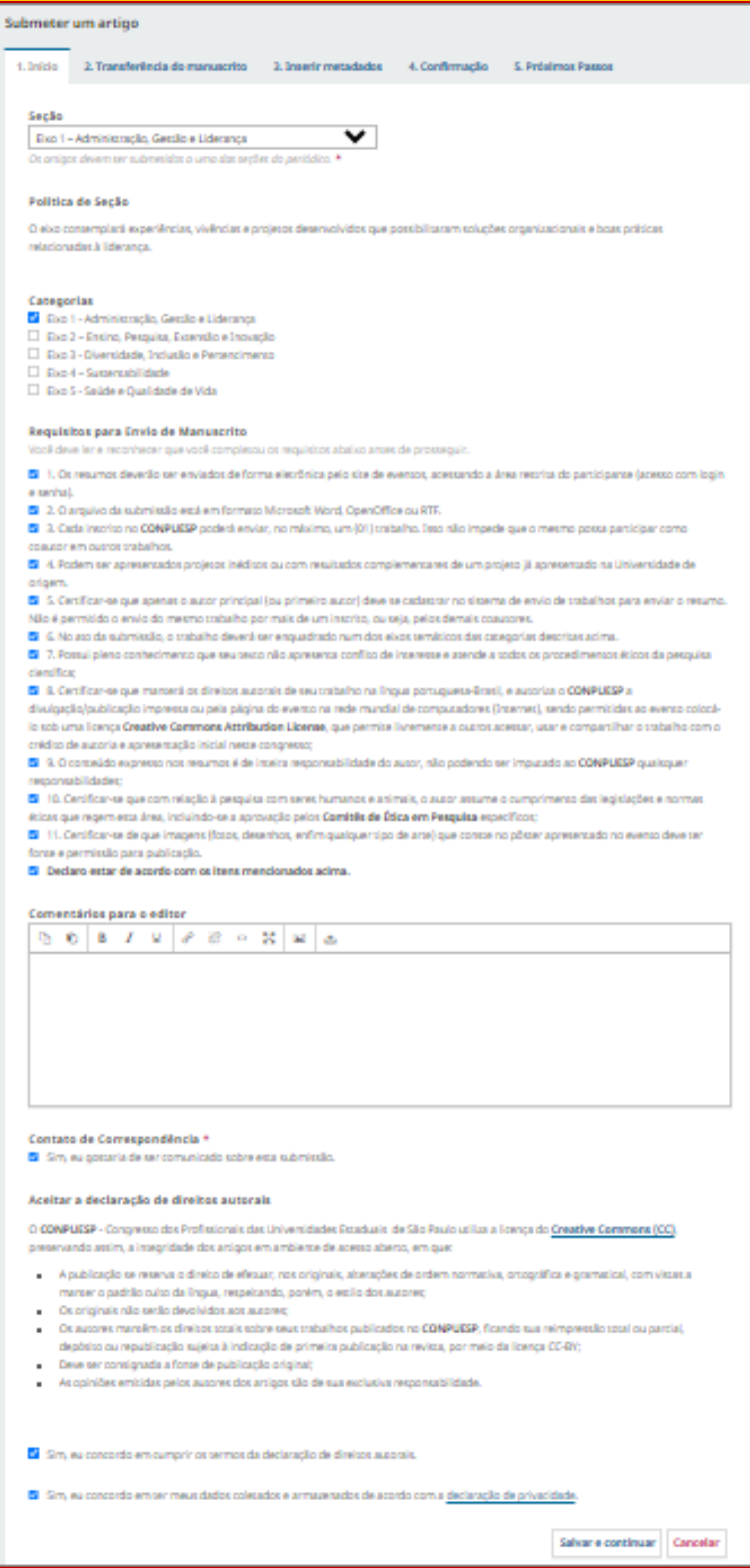

*Guia de cadastro e submissão de resumos* - 10 | P á g i n a

**4 –** Para o passo **2. Transferência do manuscrito**, envie o arquivo já padronizado na opção "**ENVIAR ARQUIVO**". Suba no diretório do seu computador, localize o arquivo e faça o upload.

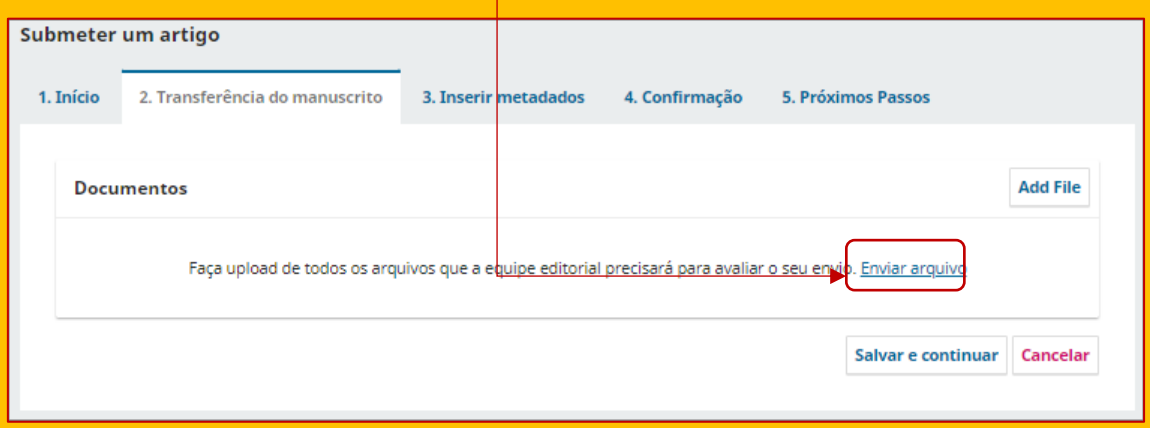

### **5** – Após ter feito o upload, clique na opção qual o tipo de arquivo: "**TEXTO DO ARQUIVO**"

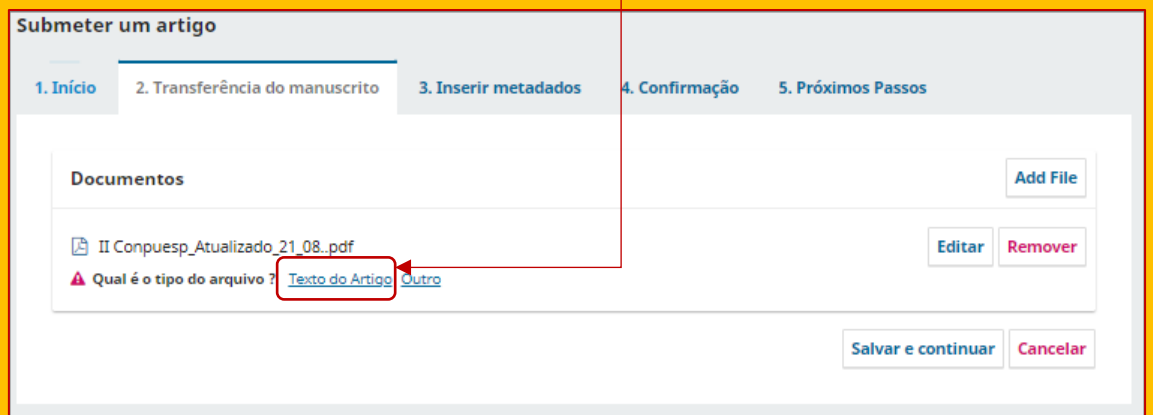

## **6 –** Na sequência, clicar em **SALVAR E CONTINUAR.**

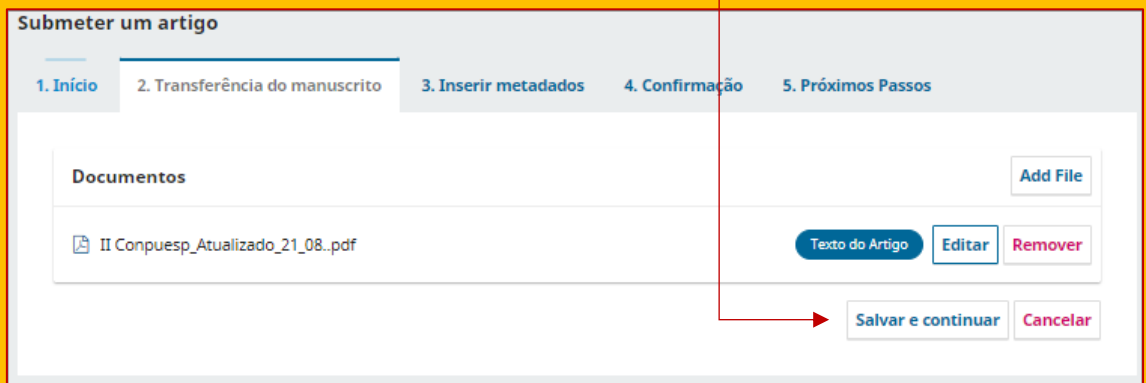

**7** - No **passo 3**. **Inserir metadados**, preencha os campos: **[1]** Título; **[2]** subtítulo (se houver); **[3]** Resumo (completo com *Introdução*, *Objetivo*, *Metodologia*, *Resultados* e *Conclusão*); **[4]** se houver mais autores além de você, faça a inclusão em "**INCLUIR COAUTOR**". **[5]** Inclua as palavras-chave que você escolheu para seu resumo, após ter consultado os catálogos das Universidades (*Acervus*-UNICAMP; *Dedalus*-USP e *Athenas*-UNESP). Finalize clicando em **SALVAR E CONTINUAR**.

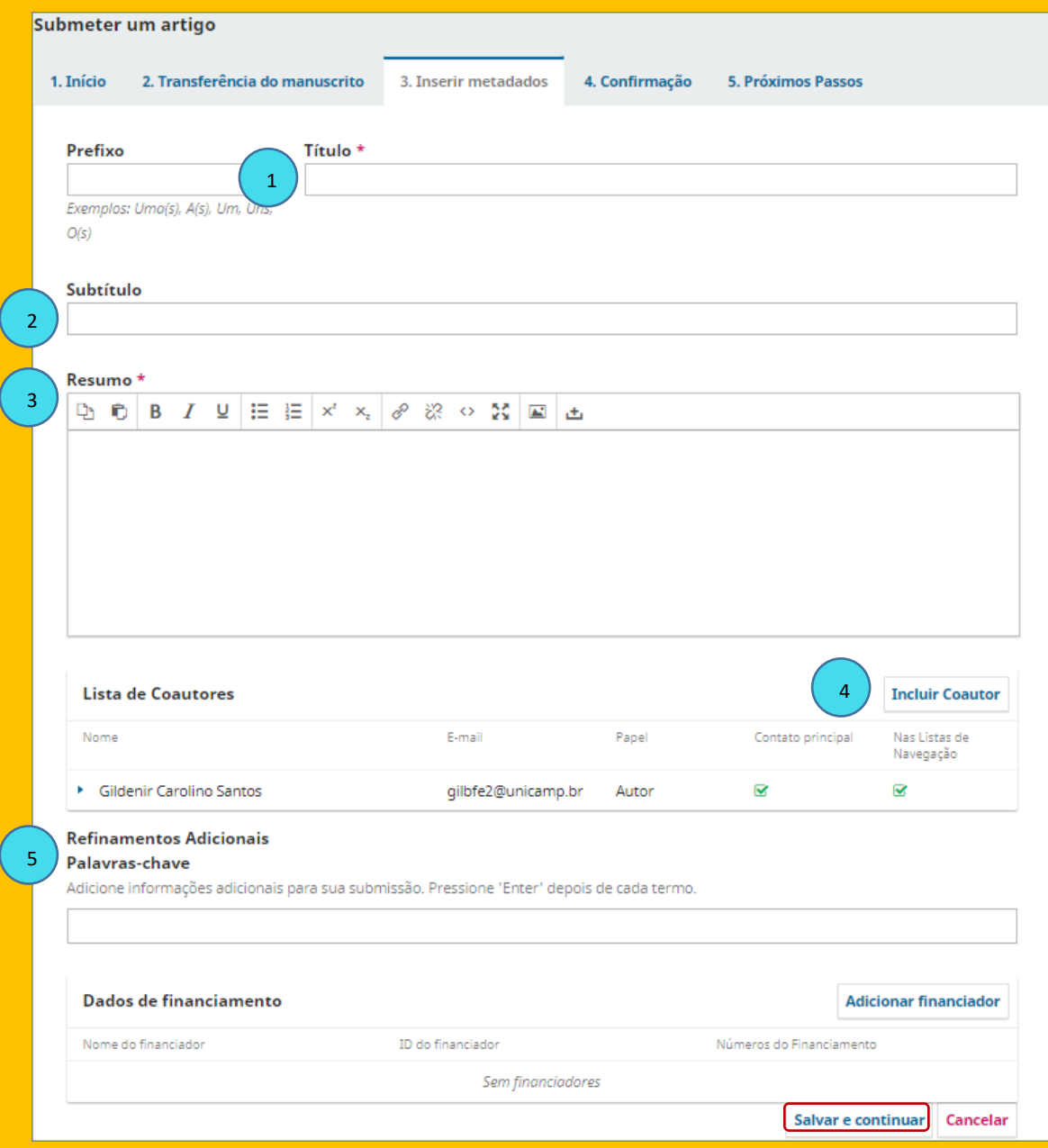

## **Exemplo da etapa 3. Inserir metadados preenchida:**

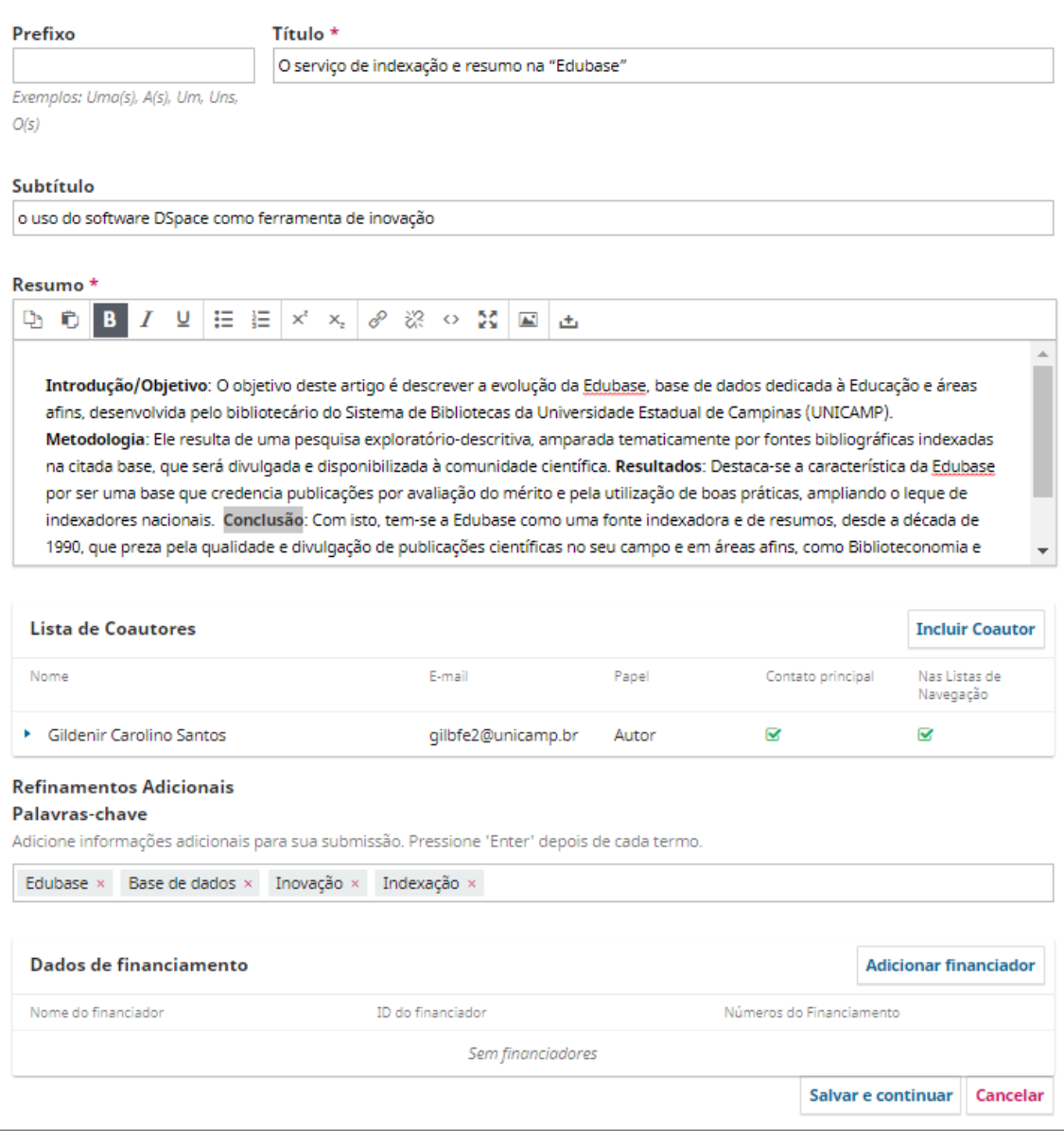

## **8 – No passo 4. Confirmação, clique em "FINALIZAR SUBMISSÃO".**

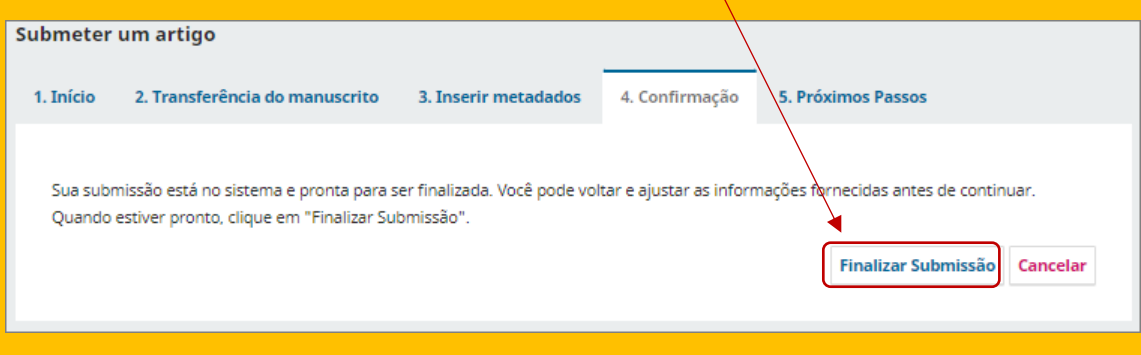

*Guia de cadastro e submissão de resumos* - 13 | P á g i n a

**9 –** Confirme com **OK** para finalizar a submissão.

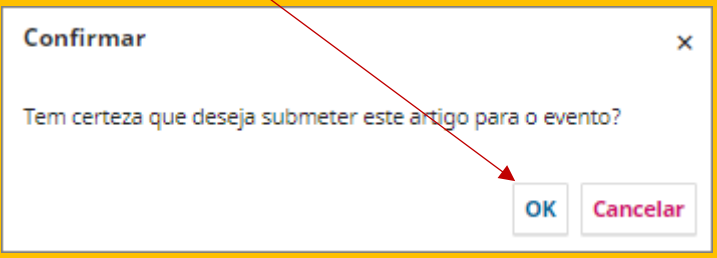

**10 –** Em **"5. Próximos Passos**", você pode *revisar sua submissão*, *criar uma nova* ou *voltar para seu painel* que informará o envio do seu resumo ao CONPUESP.

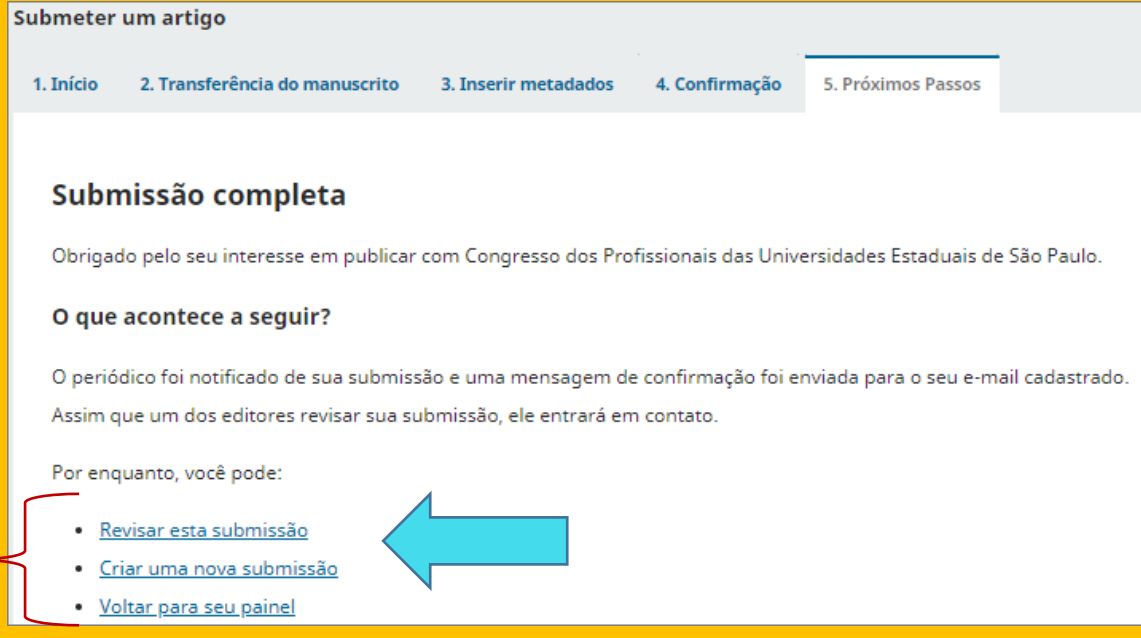

Nas opções de *revisar sua submissão* ou *voltar para seu painel*, você conseguirá acompanhar o andamento da avaliação do seu trabalho. Para isso basta clicar em **VISUALIZAR.**

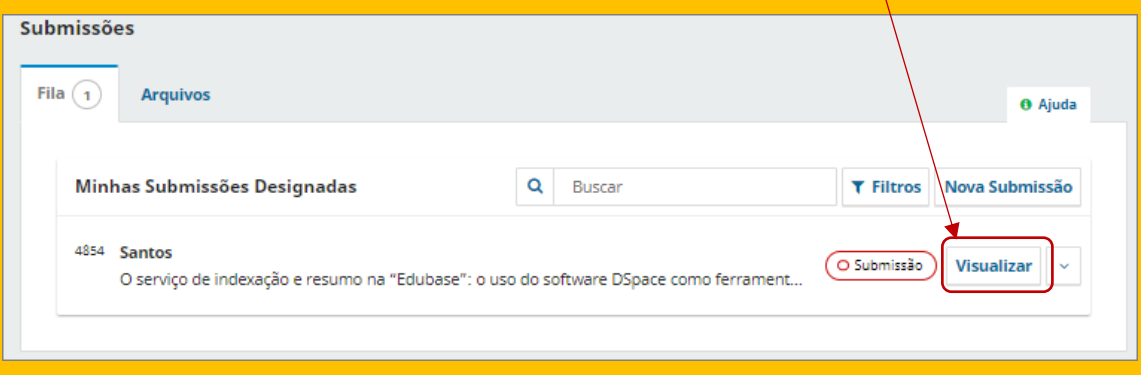

**Qualquer dúvida entre contato com a Comissão Científica Local para ajudá-lo!**

*Guia de cadastro e submissão de resumos* - 14 | P á g i n a